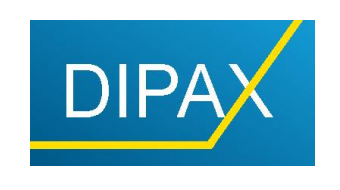

Computer input devices for physically disabled users

Manual for mouse button emulator

# **DIPAX ClickMaster**

## **Contents**

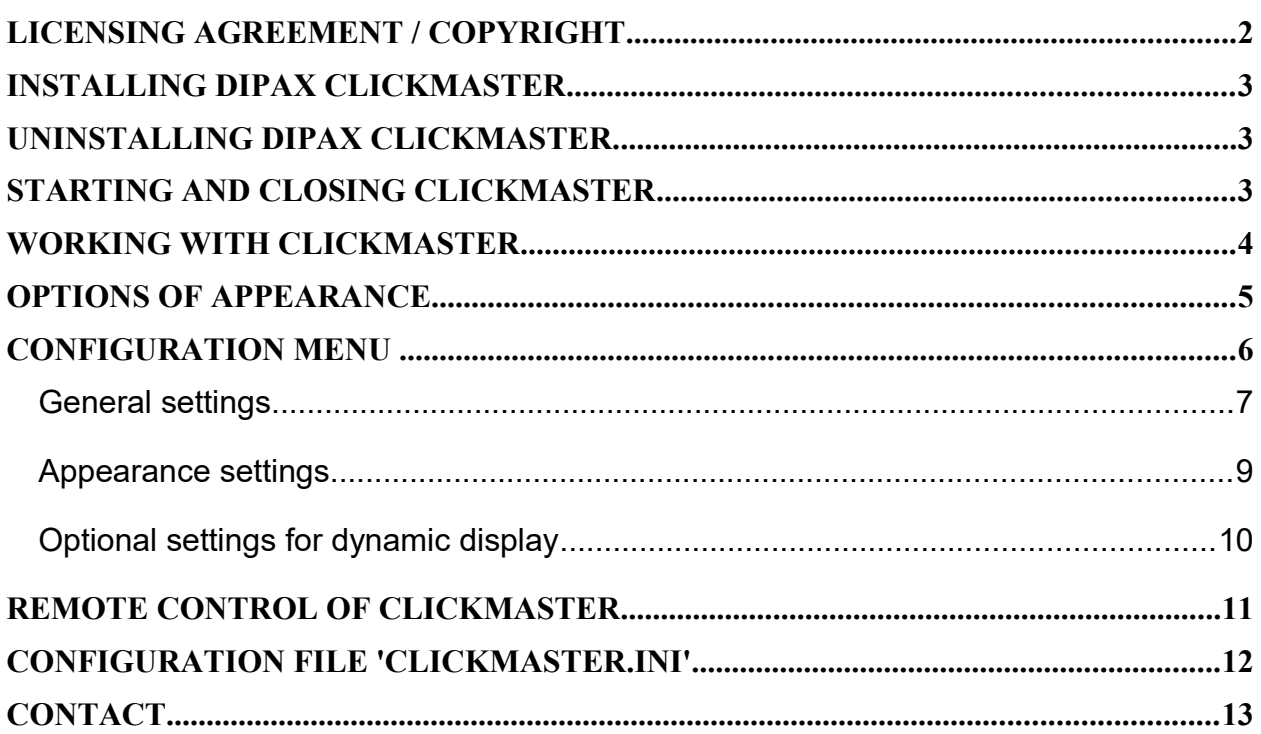

For further questions please refer to inf[o@dipax.de.](mailto:support@dipax.de) You will find the latest version of DIPAX ClickMaster at [www.dipax.de](http://www.dipax.de/)

#### § 1. Subject of this Agreement.

Subject of this agreement is the software application on the provided media, as well as other written or digital material such as manuals, if not denoted as something else. If no physical media has been provided (e.g. ESD - Electronic Software Distribution or Download), the full download package as well as any accompanying documents are the subject of this agreement. In the following this will be called "SOFTWAREPRODUCT". You obtain only the physical ownership of the media that is provided to you. Further rights on the SOFTWAREPRODUCT are not included. This is also the case if you did not receive the software on a physical media but over the Internet or a similar channel (ESD or download version) or if the SOFTWAREPRODUCT was included in a bundle with another product (OEM version). The SOFTWAREPRODUCT is protected by copyright, trade mark right and copyright of titles (see §10). If there is any other software by another author or publisher on the media that is not directly integrated into the SOFTWAREPRODUCT (e.g. shareware, freeware and demos), this software is subject to its own terms and conditions which are displayed during its installation process.

#### § 2. Extend of Allowed Usage.

DIPAX e.K. ("DIPAX" in the following) allows you for the duration of this agreement the simple, non-exclusive right (called "license" in the following) to use the supplied copy of the SOFTWAREPRODUCT on a single computer at once (for exceptions, please see Special Limitations). You are allowed to make a copy of the media provided which is only intended for backup purposes. An advanced usage and the dissemination of the software to a third party is not allowed. The original media or the download package and the backup have to be preserved in a secure place. Renting the SOFTWAREPRODUCT out or lending is explicitly not allowed.

If more than one license of the SOFTWAREPRODUCT has been purchased, you have received the corresponding amount of volumes, license keys or a license-certificate. – In any case these additional licenses are treated as normal single licenses of the SOFTWAREPRODUCT. – No further extended rights of use apply here.

If the SOFTWAREPRODUCT contains parts which are explicitly allowed to be given to a third party (runtime licenses or so called "redistributables") a description is provided in a separate document or in the online manual that defines the exact extent of the redistribution license. This description is an additional part of this agreement.

#### § 3. Special Limitations.

The licensee is no allowed to

- give the SOFTWAREPRODUCT and written material to a third party or to make it accessible to a third party (an exception are the so called trial- or shareware versions of the SOFTWAREPRODUCT (which are explicitly declared as such). These are intended for free distribution. This also includes the deployment on CD-ROMs of magazines or internet downloadarchives),
- · change, translate, reverse engineer, decompile or disassemble the SOFTWAREPRODUCT, or to create modified versions of the SOFTWAREPRODUCT (only for personal usage in range of possibilities that are provided by the SOFTWAREPRODUCT itself), remove or modify copyright-statements or trademarks
- · translate, modify or duplicate the companion material or create modified versions of the written material, remove or modify copyright-statements or trademarks.
- the SOFTWAREPRODUCT use for military, safety-critical, high-risk applications, or applications where failure or faulty operation may lead to death or injury to people, environmental harm or damage to data or physical property.

#### § 4. Limited Warranty.

The SOFTWAREPRODUCT is supplied state-of-the-art. DIPAX provides within 30 days from purchase date a free replacement a) for damaged volumes, as long as no distributor is responsible for this is b) in case that the SOFTWAREPRODUCT is, in the sense of the supplied description, generally not useable. If DIPAX is not able to fulfil this warranty, both parties have the right to cancel the contract and to refund the amount paid by the licensee. Specifications provided in brochures, advertisements, documentations and similar texts represent only a description and not a promise of features. The promise of a feature requires an explicit, written contract. This applies also for prices or specifications for further extensions and enhancements.

The customer is in charge of keeping the deliverables of SOFTWAREPRODUCT (media, download, license key) received by DIPAX in a safe place. The customer has no right of compensation or replacement in case of loss.

#### § 5. Updates.

The way and the conditions under which DIPAX provides updates and new versions of the SOFTWAREPRODUCT are defined individually for each SOFTWAREPRODUCT by DIPAX. The update conditions are published on the Website and/or in the sales brochure of the SOFTWAREPRODUCT.

#### § 6. Liability.

The liability for the choice and the consequences of the use of the SOFTWAREPRODUCT as well as the intended or achieved results is assumed by the licensee. A liability for damages of any kind (included are loss of profit, loss of (business) information or any other financial loss), that occurred because of the use of the SOFTWAREPRODUCT or the incompetence to use this product, is explicitly excluded. This exclusion does not apply for damages that occurred because of gross negligence or intention of DIPAX.

#### § 7. Limitation of Liability.

The liability in any case is limited to the actually paid specific price on purchase.

#### § 8. Privacy Policy.

Notice according to § 33 BDSG (German law): The customer data is being saved. But the customer data will not be passed on to a third party or used for any other purpose.

The update mechanism which is integrated into the SOFTWAREPRODUCT transfers data to DIPAX. DIPAX guarantees that this data does not contain any personal data. Only data that is required to provide the integrated update mechanism or to provide product support is transferred, such as product-id, version number, error codes, software and hardware configuration or in case of a licensed version the license key. The transferred data serves only the purpose of providing updates to the SOFTWAREPRODUCT and to increase the product quality. All data which is transferred is deleted by DIPAX as soon as it is not required any more for this purpose.

The licensee (business entities only) grants DIPAX the right to use his name and logo on the DIPAX Website for the purpose of a reference/customer list. This grant may be revoked on demand by the licensee.

#### § 9. Payment.

If the SOFTWAREPRODUCT has been purchased directly from DIPAX, the license granted by this agreement starts not until the invoice value has been fully paid. Invoices are, if not marked differently, payable within 14 working days; after this period the customer is in delay of payment and has to pay interest on the invoice value with 7% over the base interest of the German Central Bank according to § 1 Diskontsatz-Überleitungsgesetz (German law).

#### § 10. Retailer and Reseller.

DIPAX sells SOFTWAREPRODUCTS to retailers only for the purpose of reselling or distributing the software to end-users, according to this agreement. A special agreement is required in order to be allowed to sell the SOFTWAREPRODUCT to endusers.

#### § 11. Refund and Court of Jurisdiction

In principle you are allowed to give the SOFTWAREPRODUCT back and receive full refund within 14 days after purchase (date of postmark or invoice is significant). After opening the sealed media package and/or installing or using the SOFTWAREPRODUCT a refund is not possible because the licensee is not able to proof not owning a copy of the SOFTWAREPRODUCT anymore. The same applies for software that has been delivered without a physical media (ESD or download version) - in this case a refund cannot be granted after the download and/or license key have been electronically delivered to the licensee.

Court of jurisdiction is Hamm (Germany). The law of the Federal Republic of Germany (FRG) and the European Union (EU) is applicable.

#### § 12. Miscellaneous

If one or more clauses of this agreement or any other clause within the scope of other agreements lose their validity, the validity of all other clauses in this agreement is not affected. Invalid or missing clauses have to be replaced by valid clauses that approximate the intended meaning best, alternatively by legal regulations.

### **Installing DIPAX ClickMaster**

- 1. Insert the DIPAX ClickMaster USB flash drive into the computer. The Setup routine will start automatically. In case the wizard does not start automatically, please click the setup.exe file on USB flah drive.
- 2. The setup wizard will start and guide you through the installation of DIPAX ClickMaster in a few simple steps.
- 3. Choose between the German or English version of DIPAX ClickMaster.
- 4. At the end of the installation you can define whether ClickMaster is started automatically on starting Windows®.

### **Uninstalling DIPAX ClickMaster.**

To uninstall ClickMaster from your computer, please choose "Software" from the computer's control panel and delete "ClickMaster" from the shown list.

**Note:** ClickMaster runs under Windows Vista / 7 / 8 / 8.1 / 10

### **Starting and closing ClickMaster**

Start DIPAX ClickMaster by clicking *Start > All Programs > DIPAX ClickMaster > ClickMaster* or simply by double clicking the link on the desktop.

To close ClickMaster, click the closing symbol  $\boxtimes$  in the title bar of the click menu.

If the option "ShowConfigButton" is deactivated in the configuration file "ClickMaster.ini", the closing symbol is not visible (see also chapter "Configuration file ClickMaster.ini").

In this case right click the ClickMaster symbol in the task bar and then, "close ClickMaster"

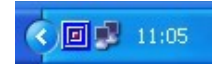

### **Working with ClickMaster**

ClickMaster emulates the buttons of a mouse automatically, without a mouse button needed to be used (Autoclick). For this purpose a menu is shown on the monitor (see picture). This menu allows the preselection of the emulated mouse button (action). The chosen action is then completed automatically when the mouse pointer is held still for a certain time at the target position.

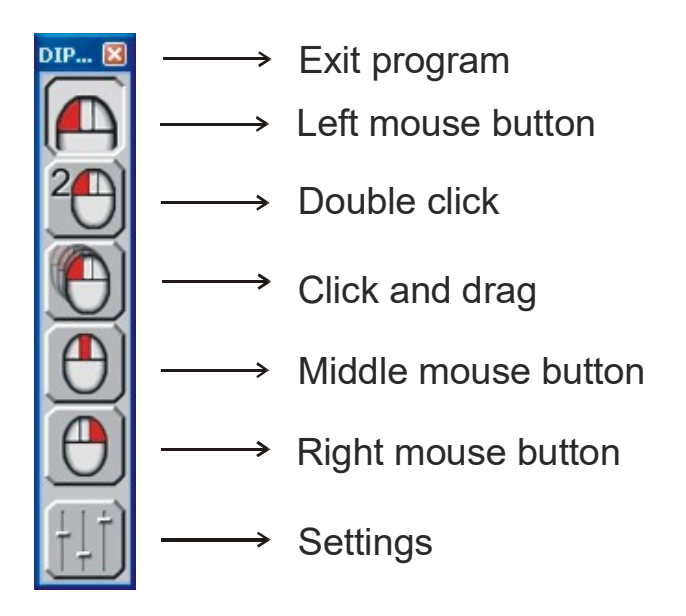

Each pushbutton is assigned to a mouse button. By resting the mouse pointer on a certain pushbutton, either a new action can be preselected, or the current action can be switched off.

The preselected action stays active until a different action is selected, or the current action is deactivated.

In the shown example, the left mouse button is active, indicated by the pressed down pushbutton. While no action is preselected, Autoclick is only active inside the preselection menu, and a new action can be preselected.

After an action has been preselected, it can be released at any point of the screen. This is done by resting still the mouse pointer at the target position for an adjustable time period and inside an adjustable tolerance region (see chapter ["General](#page-7-0)  [settings"](#page-7-0)on Page [8\)](#page-7-0).

In case the mouse pointer is moved during release time, the countdown for releasing the action is restarted.

## <span id="page-5-0"></span>**Options of appearance**

The configurations menu (see chapter ["Appearance settings"](#page-9-0) on page [9\)](#page-8-0) allows configuring the appearance of ClickMaster individually in the sector "Appearance". Users can choose from different pushbutton designs (see sample), different displays, and different sizes.

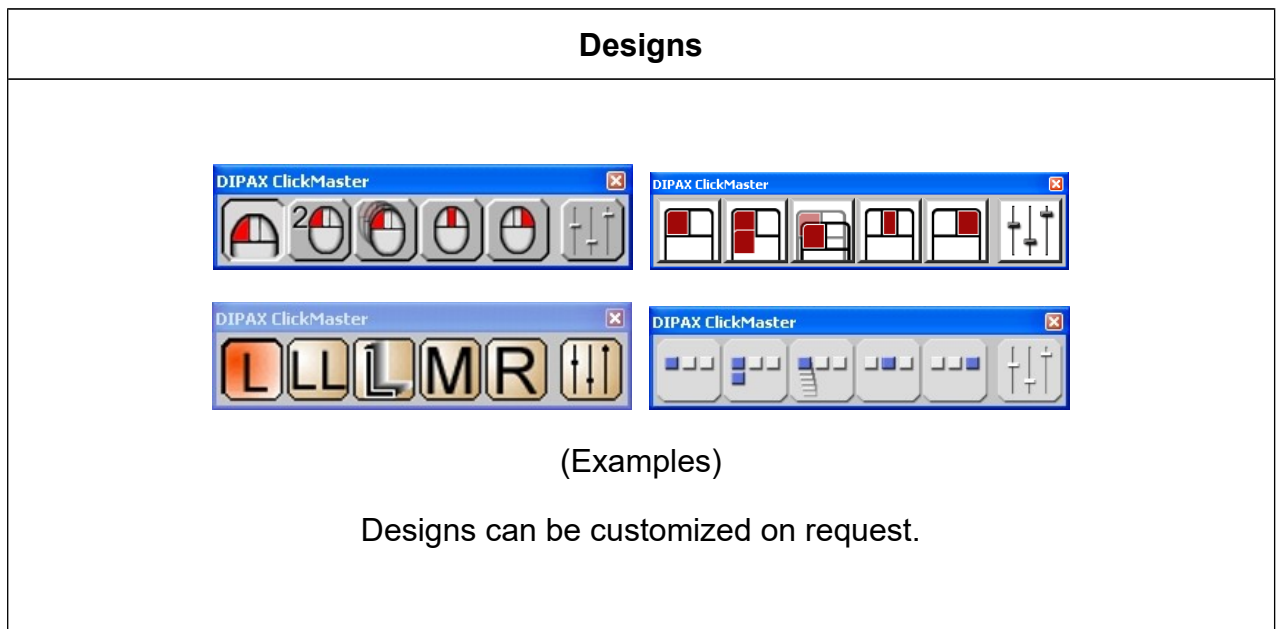

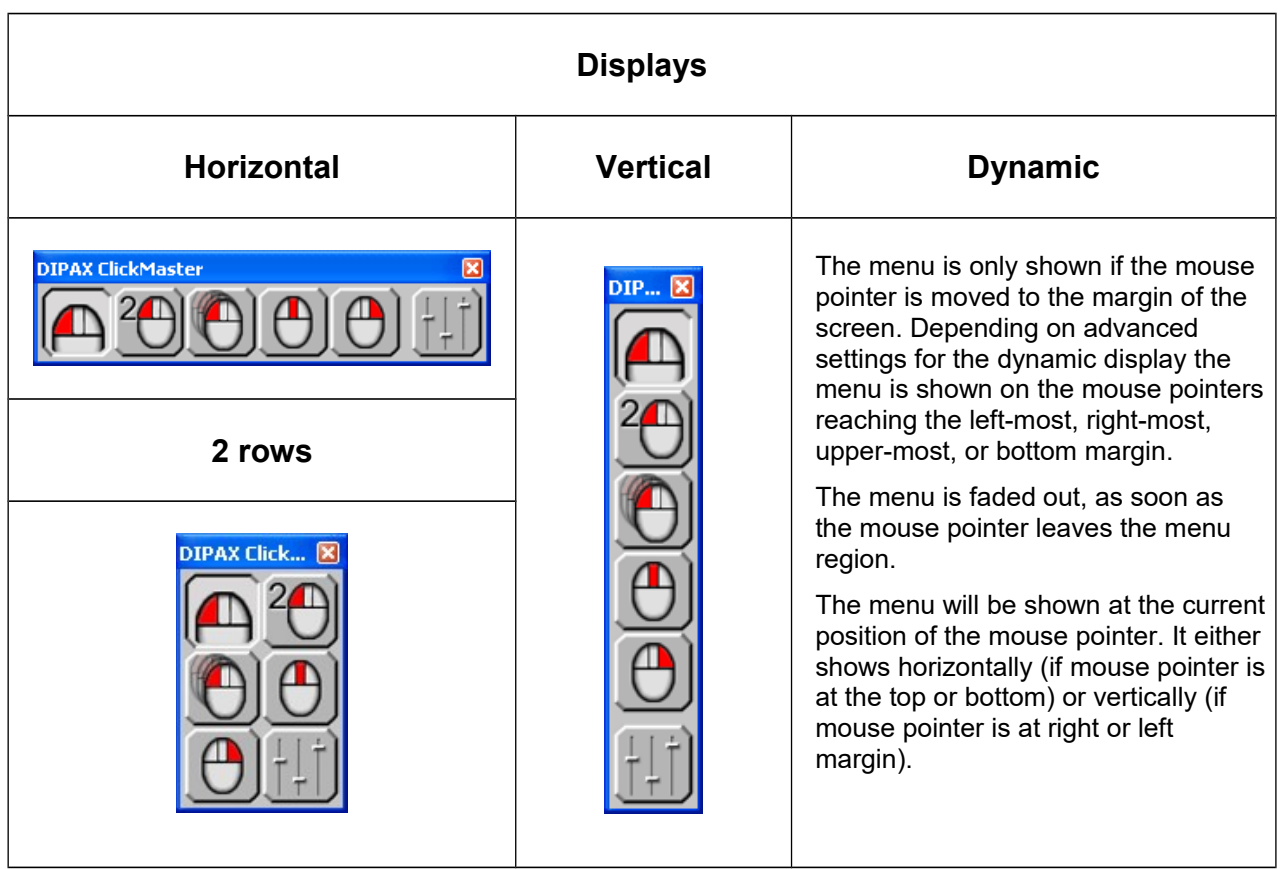

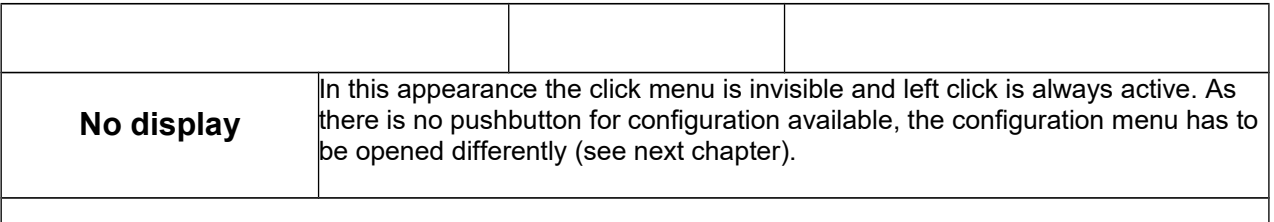

In all appearances (except "no display") you can determine which pushbuttons (left click, right click etc.) are shown in the click menu (see chapter ["Appearance settings"](#page-9-0) on Page [10\)](#page-9-0).

Also, it can be set, whether the click menu shows the pushbutton for configurations or not (see chapter ["Configuration file 'ClickMaster.ini'"](#page-12-0) on Page [13\)](#page-12-0).

### **Configuration menu**

In the configuration menu the properties of ClickMaster are set. There are 3 ways of opening the menu:

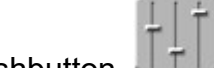

1. Click the pushbutton  $\mathbf{I}$  in the click menu.

- 2. Click the ClickMaster symbol **ODD** 11:05 in the task bar.
- 3. If ClickMaster is already running, double clicking the ClickMaster icon on the desktop will start the configuration menu.

Alternative 1 is standard, alternative 2 and 3 can be used if, for example, the "configuration menu" pushbutton is blanked in the click menu (for details see chapter ["Configuration file 'ClickMaster.ini'"](#page-12-0) on Page [13\)](#page-12-0) or if "no display" is chosen as the current appearance.

### <span id="page-7-0"></span>**General settings**

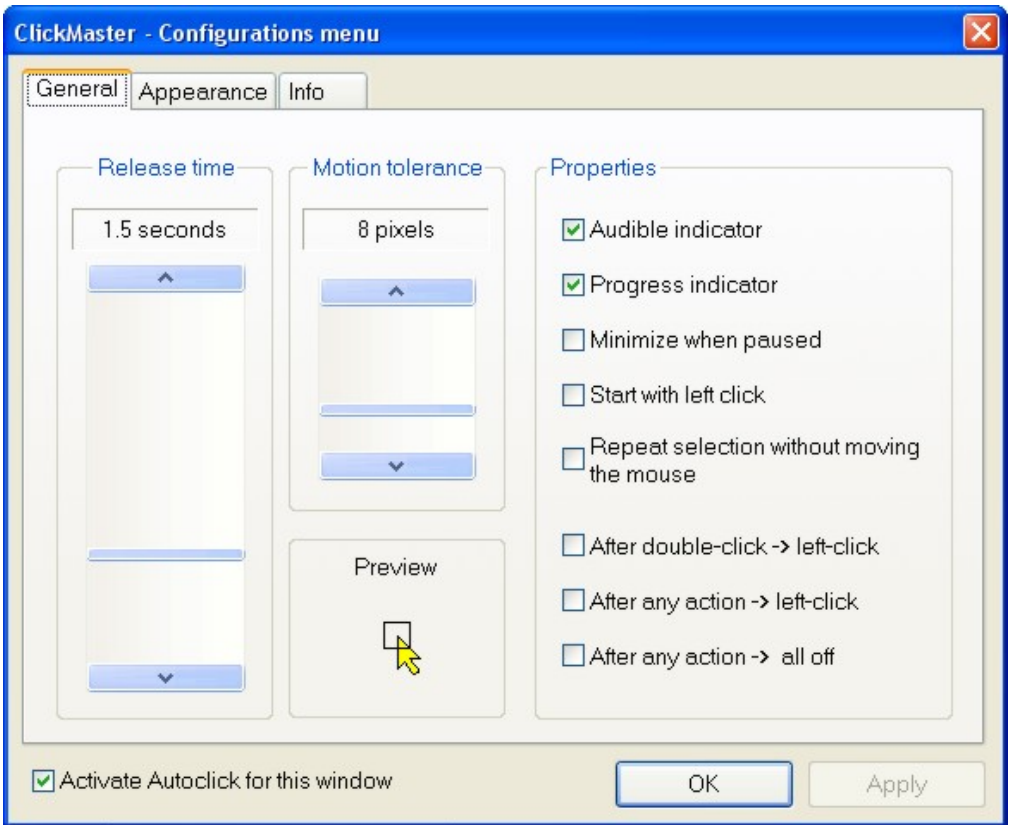

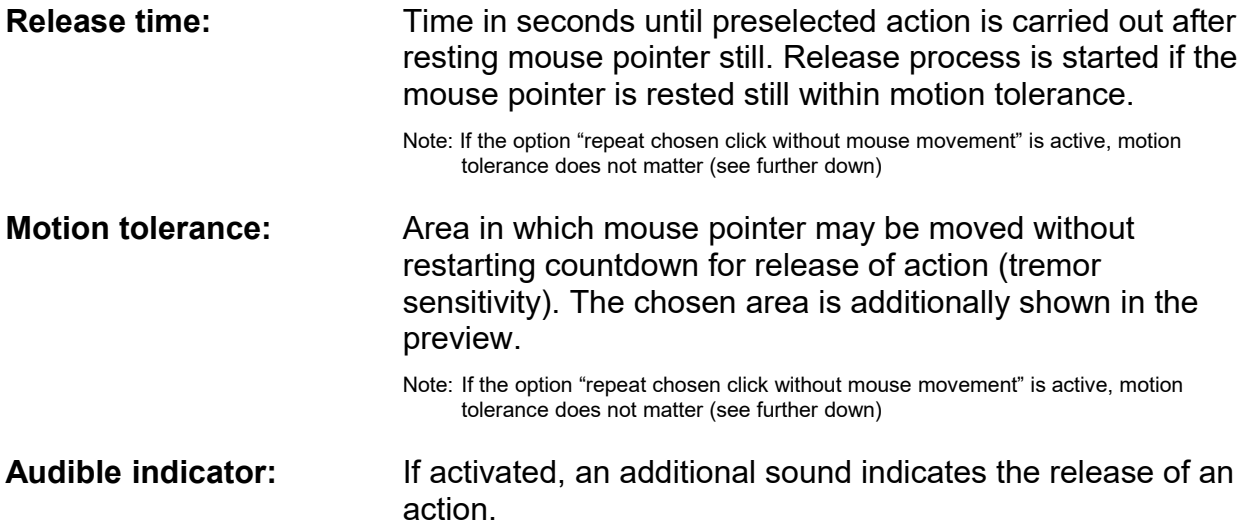

<span id="page-8-0"></span>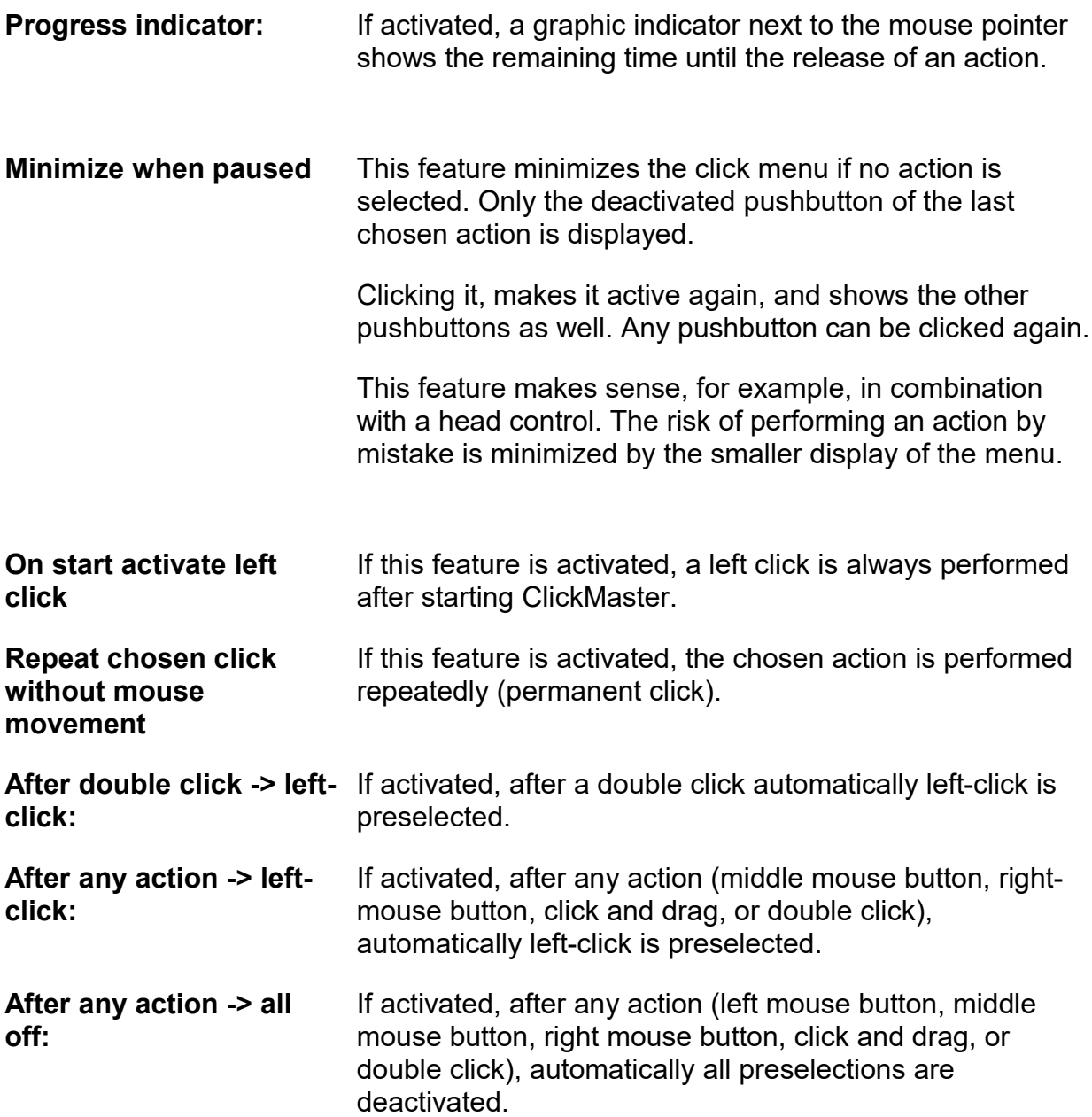

### <span id="page-9-0"></span>**Appearance settings**

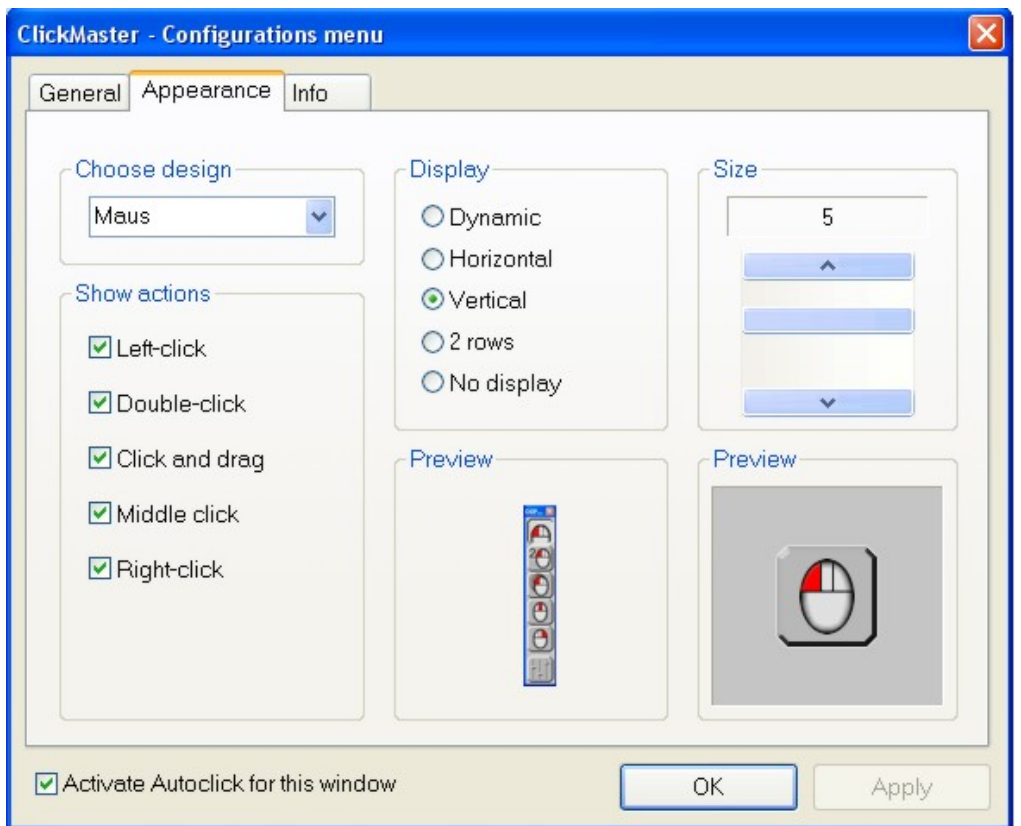

**Choose design:** Following personal taste and sense of contrast, the appearance of the push buttons can be adjusted in this section (see chapter "Options of appearance" on page [6\)](#page-5-0). **Show actions:** In order to save space on the screen, push buttons currently not needed, can be deactivated. Deactivated push buttons are then no longer shown in the menu (see illustration below). DIPAX ClickM... **Display:** The menu can be shown in 5 different display modes: dynamic, horizontal, vertical, in two rows, or No Display. The chosen display is shown as a **preview** (see also chapter "Options of Appearance" on page [6\)](#page-5-0).

**Size: Here the size of the push buttons and thus the size of the size of the** menu can individually be adjusted. Seven possible sizes are available. A separate window shows a **preview.**

### **Optional settings for dynamic display**

In this display mode the click menu is shown, if the mouse pointer touches the margin of the screen. As soon as the mouse pointer is moved away from the margin, the click menu is faded out again. A part of the desktop is not concealed all the time, but only when the click menu is needed.

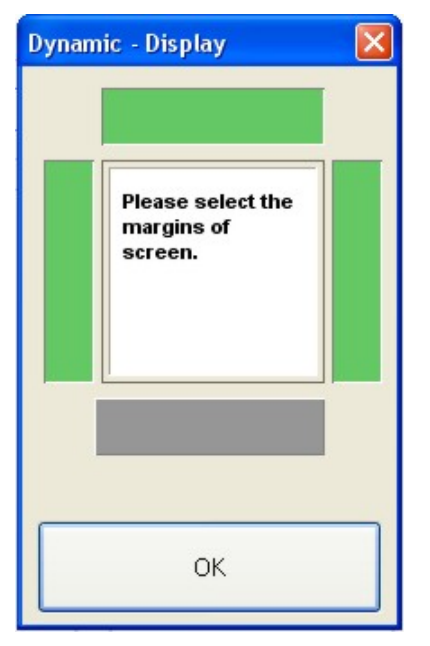

By clicking the push areas (green  $=$  active, grey  $=$  not active) it can be determined at which margins of the screen the click menu is to be shown. In the example (see left) the click menu is shown, when the mouse pointer reaches the left-most, right-most, or top margin. At reaching the bottom the click menu will not be displayed.

### **Remote control of ClickMaster**

ClickMaster can be started and closed by external applications.

Additionally, command lines are available, which allow to parametrise ClickMaster externally. The parameters are the same as in the configuration menu.

The following external commands are available:

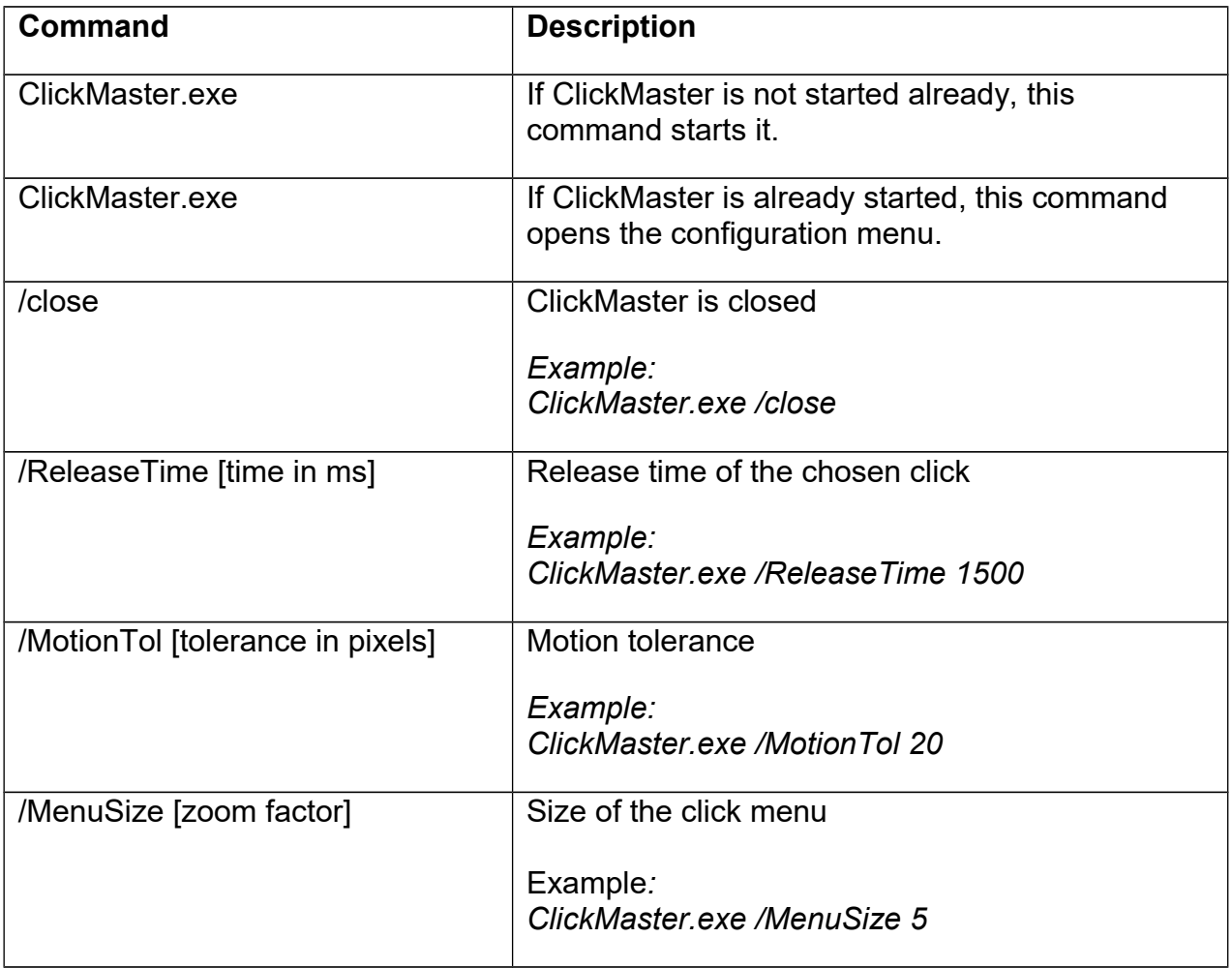

Note: For all command-line commands ClickMaster must be opened already.

# <span id="page-12-0"></span>**Configuration file 'ClickMaster.ini'**

At '*My Documents\ClickMaster User Files\'* you can find the file *ClickMaster.ini*. ClickMaster can be pre-configured by editing that file.

The following parameters are currently available:

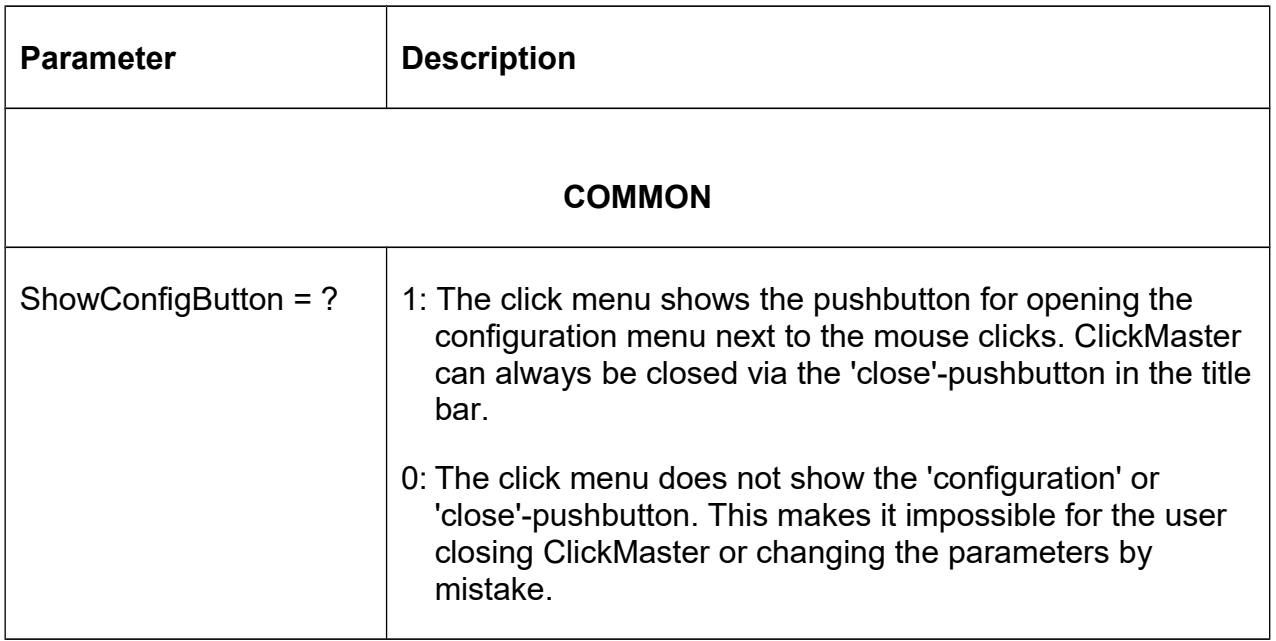

# **Contact**

### **Support:**

Email: dipax@dipax.de

### **Postal address:**

DIPAX e.K. Florastr. 93 13187 Berlin **Germany** Tel: +49 (0) 30 509151-26 Fax: +49 (0) 30 509151-30 Email: info@dipax.de Internet: www.dipax.de